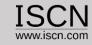

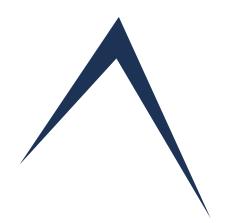

# Perform Assessments Online User Guide

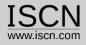

# Role of the Assessor

- ✓ Each Assessor has ist own account containing all performed assessments.
- ✓ Assessors are added/edited through the Organisation account
- ✓ Assessments can be peformed by one or more Assessors
- ✓ Assessors document their findings and rate each BP/GP individualy
- ✓ Assessors generate an Assessment Report (Microsoft Word)

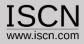

# Before your start

The Capability Adviser is a web based tool. The ratings and notes are not stored on your computer locally but on a server. Please keep therefore in mind:

- ✓ During the assessment, don't change networks (e.g. change from one WiFi Network to another)
- ✓ Logout, before you restart your computer
- ✓ Adjust your power settings in order to prevent your computer going to sleep mode during the assessment
- ✓ Save your notes regularly during the assessment (Use the Save All button)
- ✓ Logout, if you intent to have a longer break
- ✓ Check if the network connection to the server is stable before the start of the assessment e.g. rate a practice and write a note and check if the note has been correctly saved.

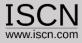

## Select Assessor from the Login Menu

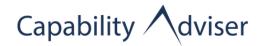

About Software Process Assessment Process Assessment Model Browse Domains Login Help

Assessor

Organisation

#### **THE GOALS**

- Establish plans for improvements
- Benchmark with international standards
- » Increase the competitiveness on the market

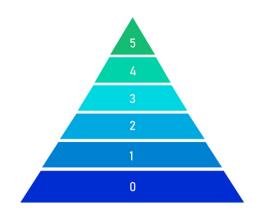

## Welcome to the Capability Adviser Web Assessment

The Version 8.1 includes:

- Document your assessment notes in separate fields as strength, weaknesses and suggestion/improvements
- Notes are saved automatically, no worries that notes get lost
- Improved Benchmarking functionality to compare and analyse assessment results and determine which practices need a general improvement
- Improved Assessment Report with Evidence list export
- Deactivating Assessors, which are not any more active, assessments still include all their ratings and notes
- Set assessments to read-only in order to archive them
- Automatic generate your iNTACS log after the assessment
- Decreased load times drastically
- Many small bug fixes and improvements

The Capability Adviser is a web based team assessment tool, supporting Automotive SPICE(r) 3.1, VDA Guidelines, joint assessments, assessment reports and much more.

Visit the Capability Adviser product page at: <a href="https://www.iscn.com">www.iscn.com</a>

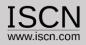

Select project and assessment

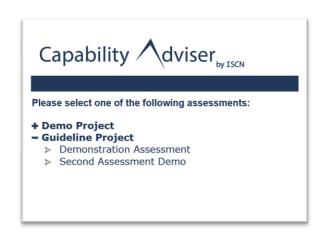

- Select the project you want to assess
- A number of assessments are displayed
- A project can have one or more assessments

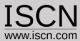

## **Assessment View**

After selecting the assessment, the main assessment window will appear. Select the appropriate process and capability level to assess

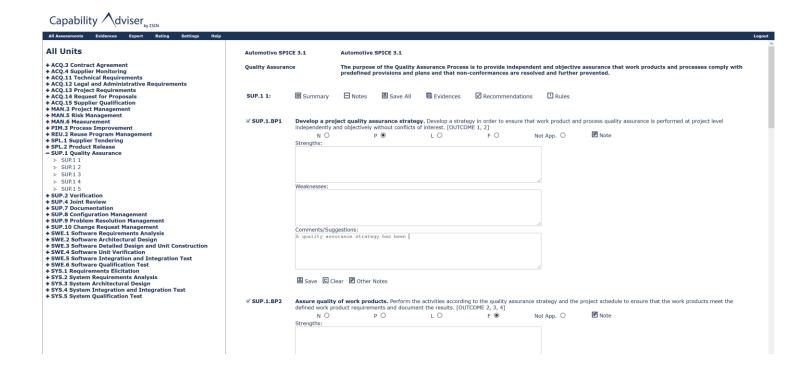

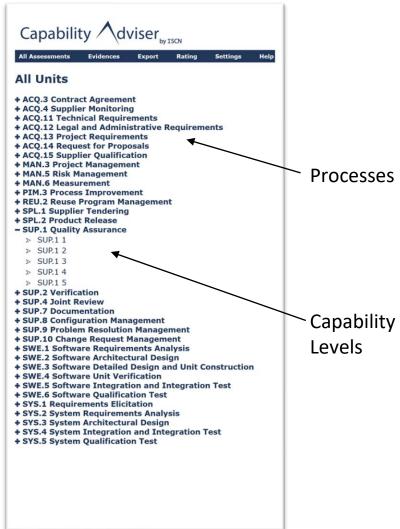

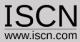

## Assessment View

- After selecting the assessment, the main assessment window will appear.
- Select the appropriate process and capability level to assess

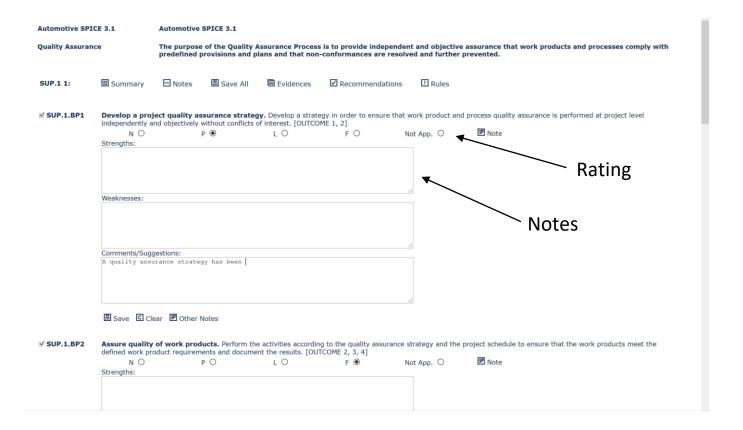

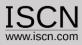

## Rate the practice

- Ratings are saved on the Practice Level
- Findings are documented for each practice
- To save your finding/comment click on the Save button
- To view notes from other assessor click on the Other Notes button
- If a practice has a finding/comment and rating the grey box becomes checked

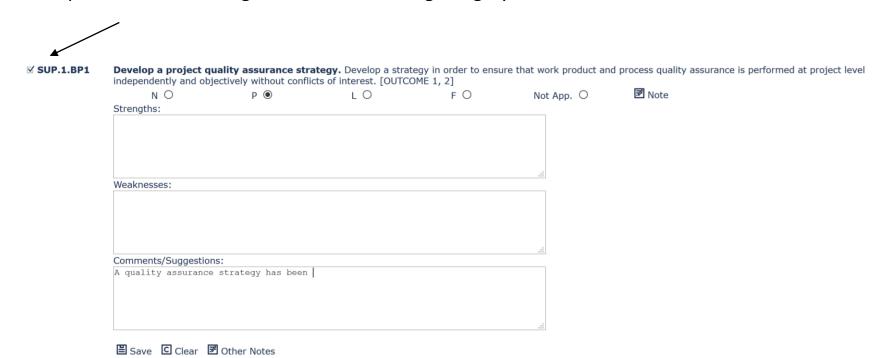

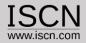

## Change the Note Type

- Assessors can choose to document their notes in one text box or to separate strengths, weaknesses and comments/suggestions
- Select from the Settings menu Note-Type and change the Note Mode
- If switched back to one text box, notes saved as strength will be identified with a (+), weaknesses with a (-) and comments with a (o).

| Settings            |                                              |
|---------------------|----------------------------------------------|
| Password            |                                              |
| Language            | ASSESSOR PREFERENCES                         |
| Note-Type           |                                              |
| Algorithm           | Please select a note mode                    |
| PPT Export Settings | Trease serect a riote mode                   |
|                     | Note Mode Strengths/Weaknesses/Improvement ▼ |
|                     |                                              |
|                     | Hadata                                       |
|                     | Update                                       |

| N O                 | P •               | LO | FO | Not App. O | <b>I</b> Note |
|---------------------|-------------------|----|----|------------|---------------|
| Strengths:          |                   |    |    |            |               |
|                     |                   |    |    |            |               |
|                     |                   |    |    |            |               |
|                     |                   |    |    |            |               |
| leaknesses:         |                   |    |    |            |               |
|                     |                   |    |    |            |               |
|                     |                   |    |    |            |               |
|                     |                   |    |    |            |               |
|                     |                   |    |    |            |               |
| comments/Suggestion | ns:               |    |    |            |               |
| quality assurance   | strategy has been |    |    |            |               |
|                     |                   |    |    |            |               |
|                     |                   |    |    |            |               |
|                     |                   |    |    |            |               |

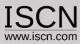

## Assessment Collaboration

- All Assessors work on the same Assessment
- Assessors see each other Comments and Ratings by using the Consolidation feature
- Faster consolidation of Results
- Faster preparation of Assessment Reports (all comments/ratings in one place)

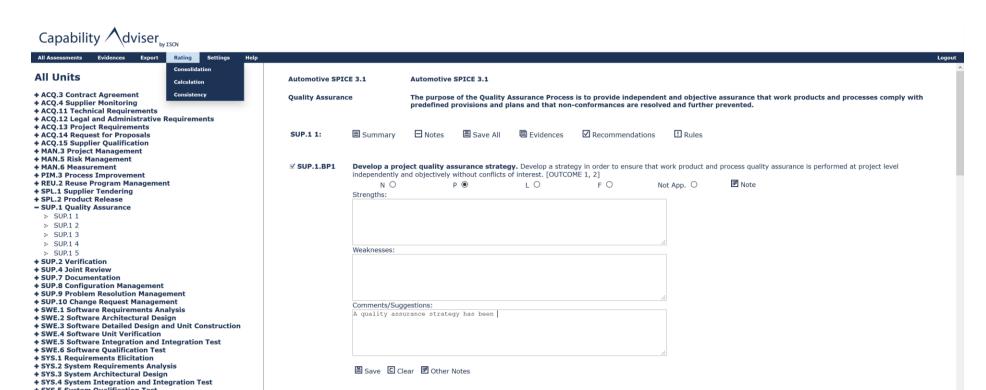

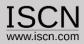

## Assessment Collaboration

- All Assessors work on the same Assessment
- Assessors see each other Notes and Ratings by selection the Consolidation feature from the Menu
- In a new window all assessor notes and ratings are displayed
- The consolidation process is therefore much faster as its easy to identify different ratings

- » SPL.1 Supplier Tendering
- >> SPL.2 Product Release
- SUP.1 Quality Assurance

| F         | Handbooker     | A project quality assurance strategy has been developed properly. |
|-----------|----------------|-------------------------------------------------------------------|
|           | Helper         |                                                                   |
| L         | Demo Assessor  | The quality assurance strategy is defined in the QM Plan.         |
| Evidences | : No evidences |                                                                   |

#### SUP.1.BP2 Assure quality of work products.

| L          | Handbooker           | No comments |
|------------|----------------------|-------------|
|            | Helper               |             |
| L          | <b>Demo Assessor</b> | No comments |
| Evidences: | No evidences         |             |

#### SUP.1.BP3 Assure quality of process activities.

| L          | Handbooker    | No comments |
|------------|---------------|-------------|
|            | Helper        |             |
| L          | Demo Assessor | No comments |
| Evidences: | No evidences  |             |

#### SUP.1.BP4 Summarize and communicate quality assurance activities and results.

| Р          | Handbooker    | No comments |
|------------|---------------|-------------|
|            | Helper        |             |
| P          | Demo Assessor | No comments |
| Evidences: | No evidences  |             |

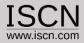

## Support for the VDA rating guidelines

- Recommendations and Rules are included in the Automotive SPICE® 3.1 PAM
- In order to check if any rule/recommendation dependencies have been violated select from the Rating menu Consistency
- In a new window the violations are displayed

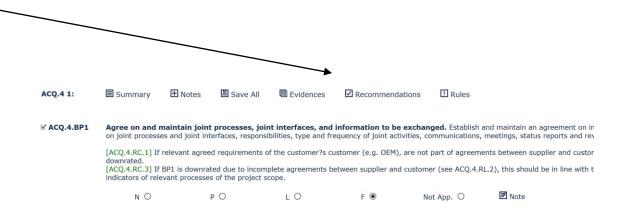

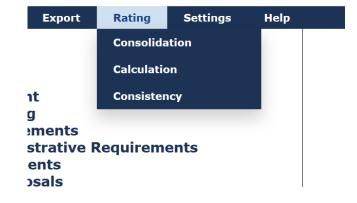

| Hide Rating Rules |  | Hide Rating Recommendations | l |
|-------------------|--|-----------------------------|---|
|                   |  |                             |   |

| Rated<br>Rating | Rating | Related<br>Rating | Rating | Rating Consistency:                                                                                                    |  |
|-----------------|--------|-------------------|--------|----------------------------------------------------------------------------------------------------|--|
| MAN.3 2.2.4     | Р      | MAN.3<br>2.2.1    | N      | [CL2.RL.41] If the indicator for defining requirements for the work products (GP 2.2.1) is downrated due to non-appropriate review and approval criteria, the indicator GP 2.2.4 shall be downrated. |  |
| MAN.3 2.2.3     | Р      | MAN.3<br>2.2.2    | N      | [CL2.RL.40] If the indicator for defining requirements for documentation and control of the work products (GP 2.2.2) is downrated, the indicator GP 2.2.3 must not be rated higher.                  |  |
| MAN.3 2.1.6     | L      | MAN.3<br>2.1.2    | Р      | [CL2.RL.27] If the indicator for planning the performance of the process (GP $2.1.2$ ) is downrated, the indicator GP $2.1.6$ must not be rated higher.                                              |  |
| MAN.3 2.1.6     | L      | MAN.3<br>2.1.5    | Р      | [CL2.RL.28] If the indicator for defining responsibilities and authorities (GP 2.1.5) is downrated due to inadequately defined responsibilities, the indicator GP 2.1.6 shall be downrated.          |  |
| MAN.3 2.1.4     | L      | MAN.3<br>2.1.1    | N      | [CL2.RL.24] If the indicator for identifying the objectives of the process (GP 2.1.1) is downrated, the indicator GP 2.1.4 shall be downrated.                                                       |  |

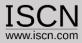

## Attribute/Percentage and Level Ratings

- Use the Calculate function from the Rating menu to view the attribute/percentage and level ratings
- Switch between Attribute, Percentage and Level Ratings through the Calculate menu option
- In a new window the violations are displayed

The default method for rating the processes is the average algorithm where the following thresholds are used for the values:

- N with 0
- P with 0,33
- L with 0,67
- F with 1

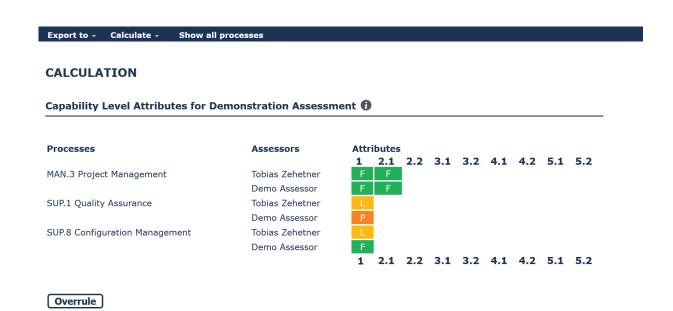

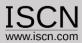

## Overrule rating

- To overrule the rating, click on the button overrule and change the rating by clicking on it
- Overruled ratings are identified with an asterisk (\*)
- To change the rating back to the calculated, select the rating from the list without the asterisk

|                                                      | Demo Assessor   | L L F                             |
|------------------------------------------------------|-----------------|-----------------------------------|
| SWE.2 Software Architectural Design                  | Demo Assessor   | L                                 |
| SWE.3 Software Detailed Design and Unit Construction | Demo Assessor   | L                                 |
| SWE.5 Software Integration and Integration Test      | Demo Assessor   | P                                 |
| SWE.6 Software Qualification Test                    | Tobias Zehetner | F                                 |
| SYS.5 System Qualification Test                      | Demo Assessor   | L                                 |
|                                                      |                 | 1 2.1 2.2 3.1 3.2 4.1 4.2 5.1 5.2 |

Overrule

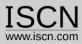

## Assessment Report

- The Assessment Report can be generated by including ratings and notes for one (typically the lead) or more assessors
- The Assessment Report is available in a Word Format
- Templates for the Assessment Report can be configured and uploaded through the Organisation account

| -W           | ord-Report                   |  |
|--------------|------------------------------|--|
|              |                              |  |
|              | self assessment              |  |
| $\checkmark$ | Demo Assessor                |  |
|              | Tobias Zehetner              |  |
|              | Damjan Ekert                 |  |
| _            |                              |  |
|              | Show Rating                  |  |
|              | Recommendations              |  |
|              | Show Rating Rules            |  |
| _            |                              |  |
| $\checkmark$ | Use the Organsation          |  |
|              | Template                     |  |
|              | Template in landscape format |  |
|              |                              |  |

**Export** 

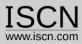

# Excel Export

- The export can be created for one or more assessors
- The excel export can also include the rating recommendations and rating rules
- By default only rated processes are exported
- To export all processes (e.g. as a Offline Backup) → select Export all Units

| LE)          | ccel-Report-                                        |
|--------------|-----------------------------------------------------|
|              | self assessment                                     |
| $\checkmark$ | Demo Assessor                                       |
|              | Tobias Zehetner                                     |
|              | Damjan Ekert                                        |
|              | Show Rating<br>Recommendations<br>Show Rating Rules |
|              | Export all Units (Offline Backup)                   |

Export

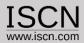

## **Powerpoint Management Summary**

- For each process a summary can be added
- The summary is used to create a PowerPoint presentation
- The PowerPoint presentation has no design elements and can be easily copied to the organisational template

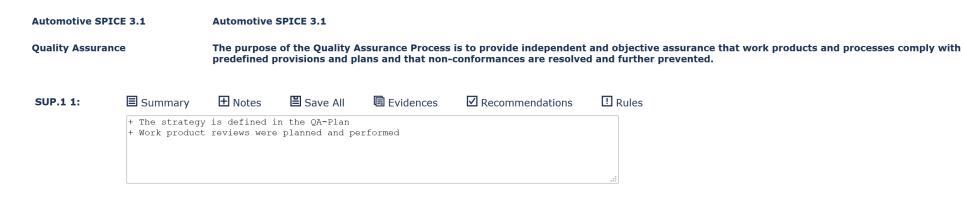

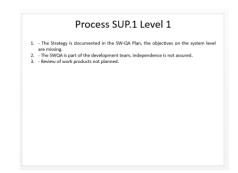

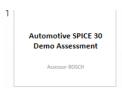

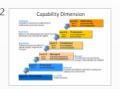

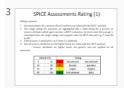

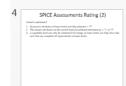

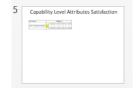

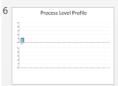

```
7 Process SUP:1 Level 1

1. **No. Name of American for the VID No. No. objection as the space had a "Superior for the VID No. No. objection as the space had a "Superior for the space of the space of t
```

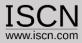

## Export Assessment

Assessments can be exported:

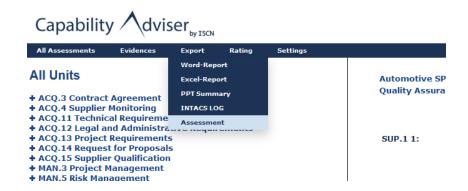

- The function can be used as backup or if the assessment is done using an Capability Adviser Offline Version (Installed on a Laptop) or Raspberry Version and the results should be imported back to the server
- The assessment can be imported only through the Organisation Interface

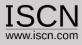

## **Evidence Collection**

 For an assessment evidences can be collected either via the Quick-Evidence feature

| SUP.1 1: | <b>■</b> Summary | <b>⊞</b> Notes | Save All    | Evidences | ☑ Recommendation | ons |
|----------|------------------|----------------|-------------|-----------|------------------|-----|
|          | Title            |                | Description |           |                  |     |
|          | QA-Plan          |                | QA-Plan     |           | Edit -           |     |
|          | QM-Plan          |                | QM-Plan     |           | Edit -           |     |

Or through the Evidence Upload feature

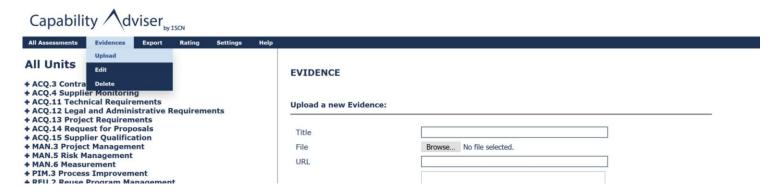

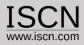

## DOs and DON'Ts

- Regularly Save your Notes (use the Save All Notes button)
- Don't change the (Wireless) network during the assessment
- Log out if you are going to lunch breaks
- Check if the network connection to the server is stable before the start of the assessment e.g. rate a practice and write a note and check if the note has been correctly saved.